### **Overview**

This article describes how to generate the **Medication Detail Report**. This report displays information regarding **Medication Detail** for **Children in Custody (if the medication information is known in SACWIS)**.

The report will display all children who are currently in the selected agency's custody and placement. The user has the option to display only **Children on Medication** or **Children not on Medication**, if desired. The user also has the option to display only **Psychotropic Medications** or **Non-Psychotropic Medications** for each child, or display both medication types.

The report will include the prescribed medication name and dosage of up to 15 medications for a child. If more than 15 medications are found, the last column of the report displays a message directing the user to see SACWIS for information on the child's additional medications.

Complete the following steps to generate the report.

## **Navigating to the Report Parameters Page**

The Medication Detail Report can be accessed through the **Administration** > **Reports** tabs in SACWIS. The report is listed under the **Case** category.

- 1. On the SACWIS **Home** screen, click the **Administration** tab.
- 2. Click the **Reports** tab. The **Reports** screen displays.

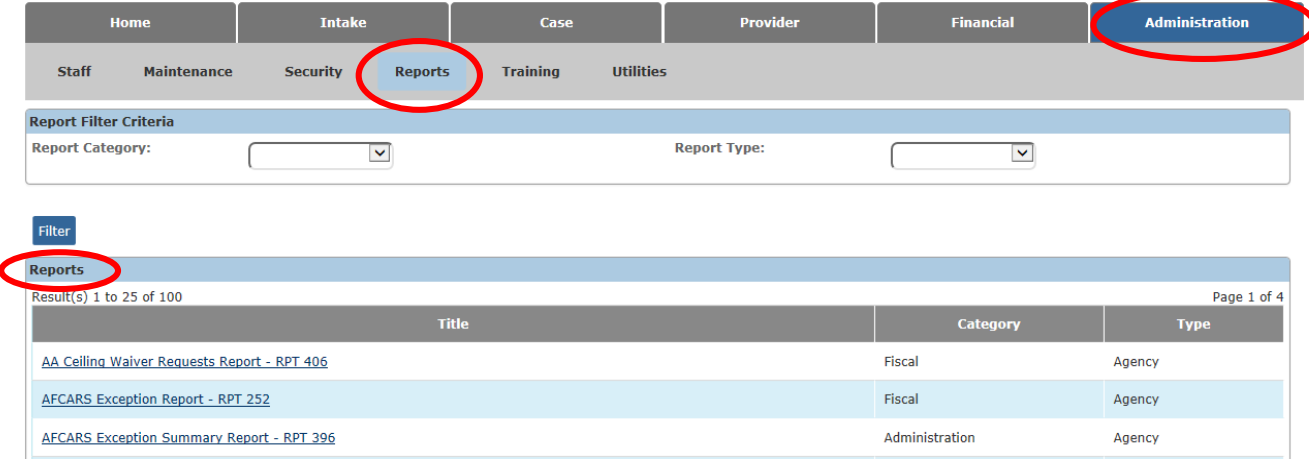

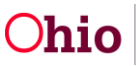

The report is currently listed at the bottom of **Page 2** of the Reports list. Follow either Step 3 or Step 4 below to locate the report:

3. Scroll to the bottom of the screen and click the link for **Page 2**.

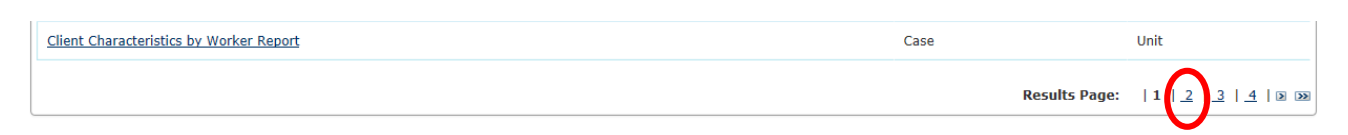

4. OR select **Case** in the **Report Category** field and click the **Filter** button to shorten the list of reports.

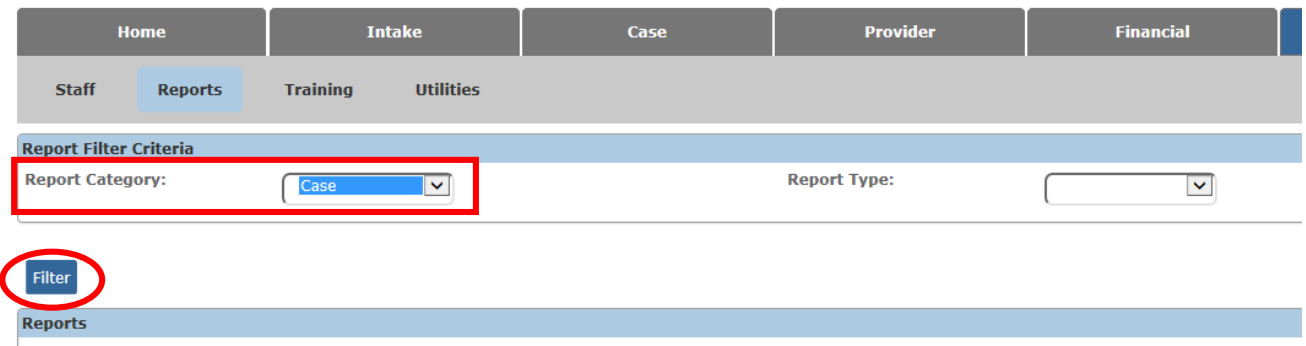

5. Scroll down the list and click the **Medication Detail Report** name hyperlink.

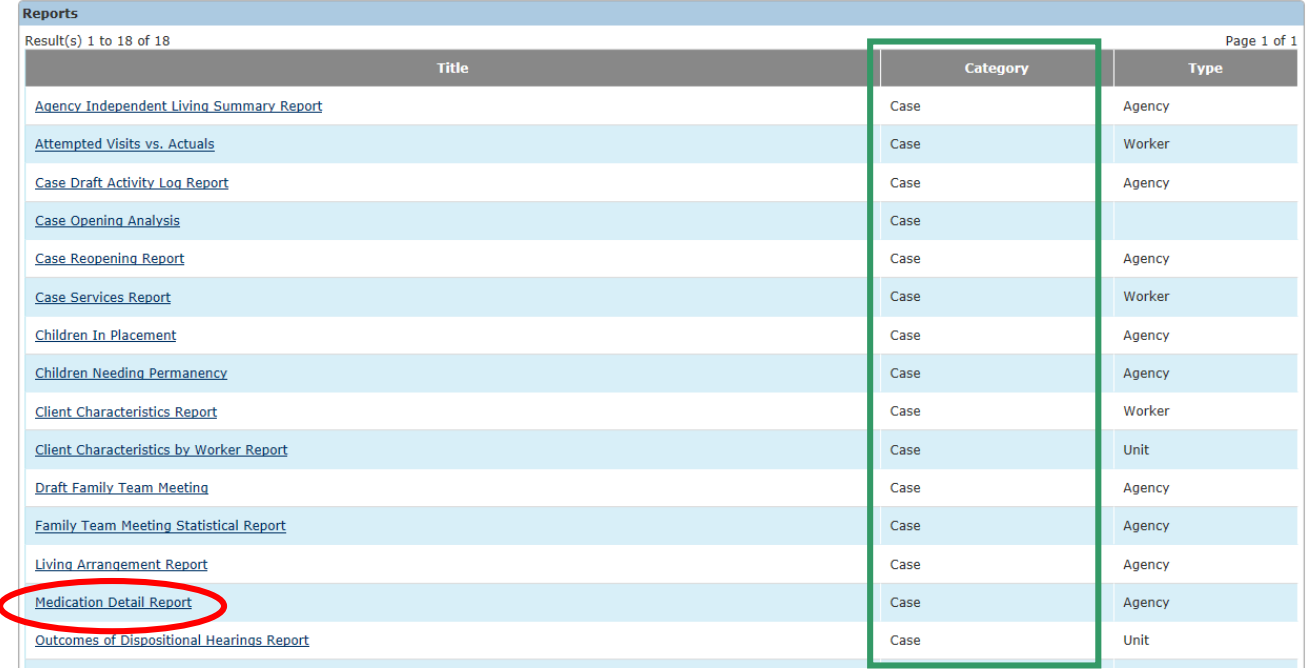

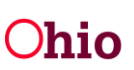

The **Report Details** screen appears.

6. In the **Select Report Output Format** section, select **PDF** or **Excel** as the report format. **Excel** is pre-selected.

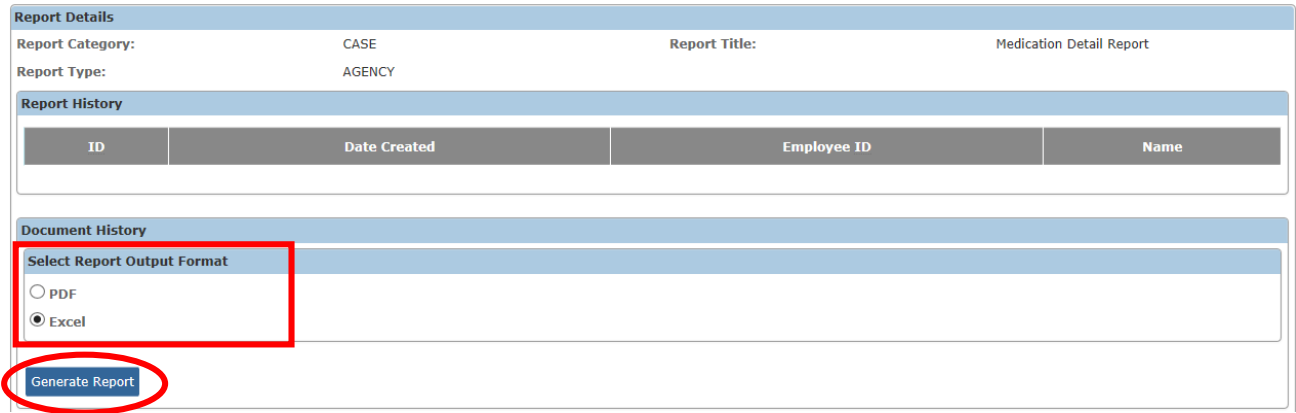

7. Click the **Generate Report** button.

The **Medication Detail Report** parameters screen appears. The user's **Agency** is preselected.

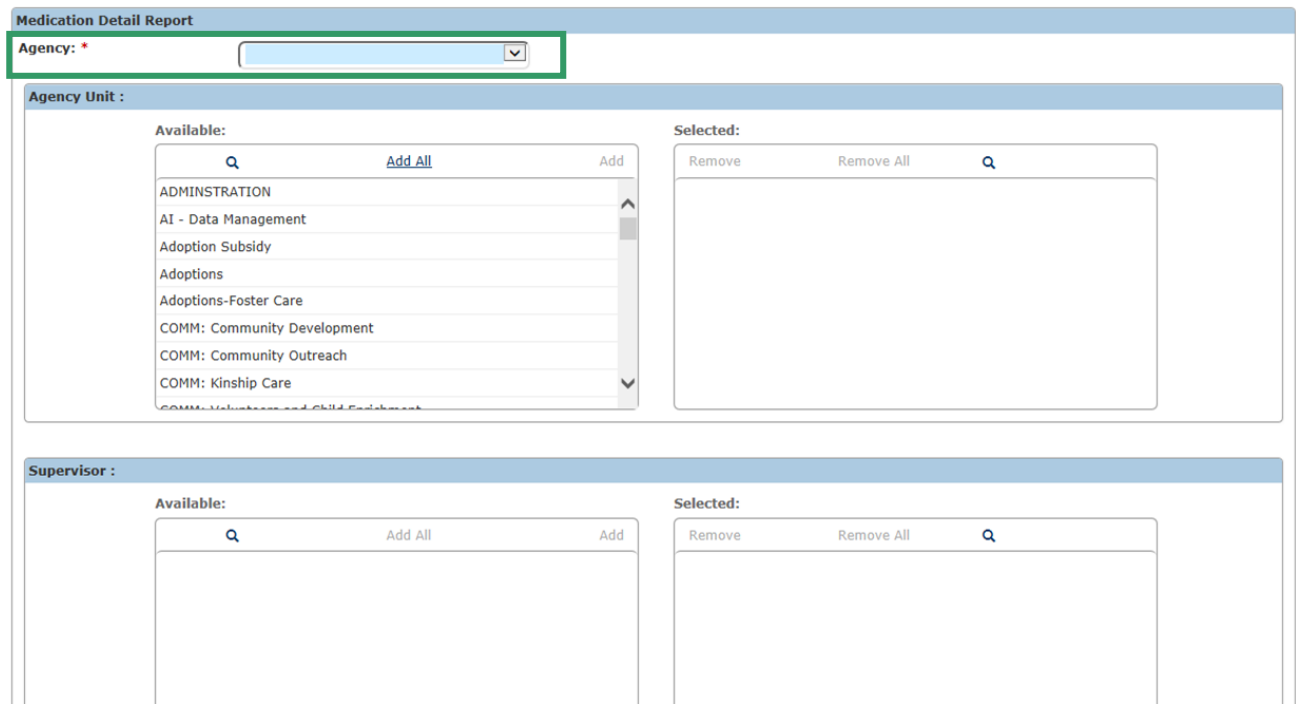

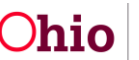

## **Generating the Report**

On the **Medication Detail Report** parameters screen:

- 1. To limit the report data to a specific **Agency Unit**, select a unit (or units) in the **Available** list and click the **Add** link to move the value(s) to the **Selected** list. (Optional)
	- If you select a value in error, select the unit in the **Selected** list and click the **Remove** link to move the unit back to the **Available** list.

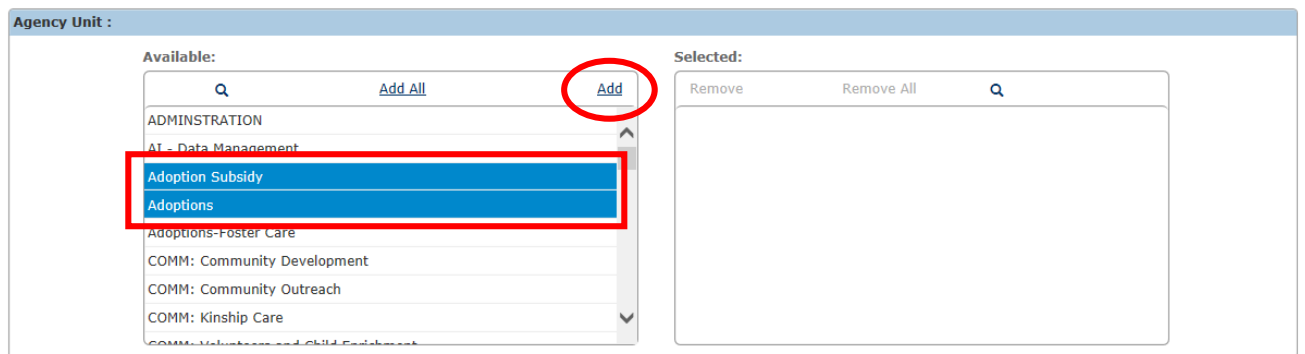

2. To limit the report data to a specific **Supervisor** within the selected Agency Unit(s), select the supervisor name(s) in the **Available** list and click the **Add** link to move the value(s) to the **Selected** list. (Optional)

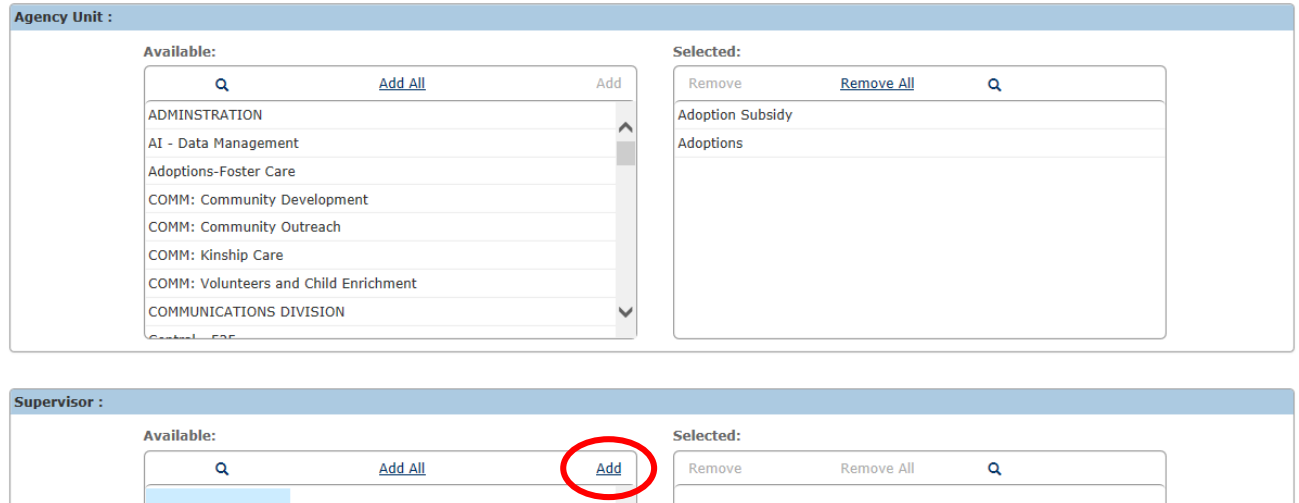

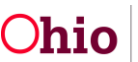

3. To limit the report data to a specific **Worker** for the selected Supervisor(s), select the worker name(s) in the **Available** list and click the **Add** link to move the value(s) to the **Selected** list. (Optional)

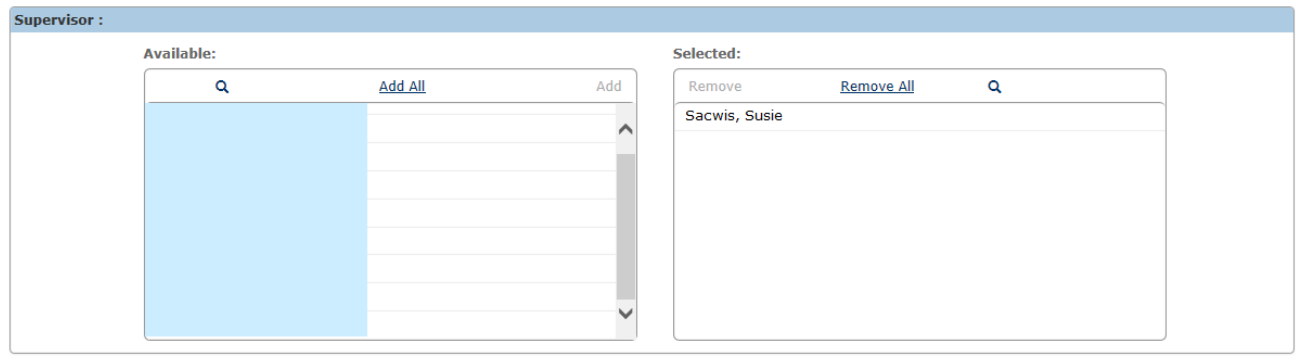

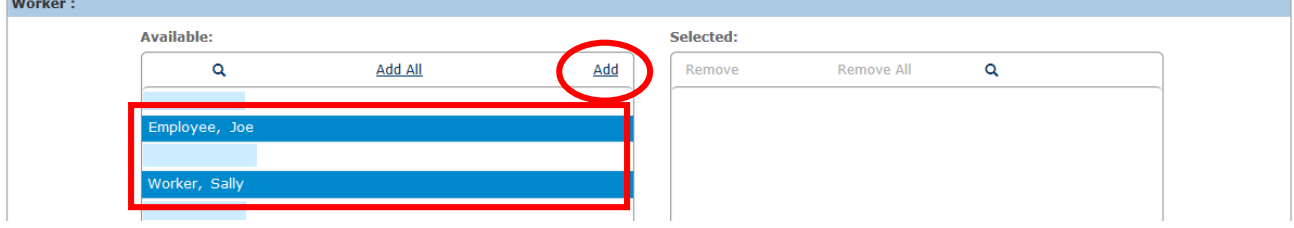

4. In the **Type of Report** field, select the desired parameter from the drop-down list. You may select to include **Children on Medication**, **Children not on Medication**, or **Both** in the report. At least one option must be selected to generate the report. (Required)

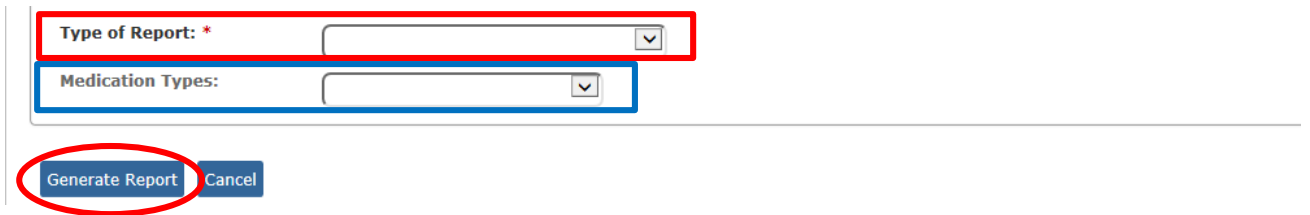

5. In the **Medication Types** field, select the desired parameter from the drop-down list. You may select to include **Psychotropic Medication**, **Non-Psychotropic Medication**, or **Both** in the report. (Optional)

**Note:** You cannot select a value in this field if you selected **Children not on Medication** in the **Type of Report** field.

6. Click the **Generate Report** button.

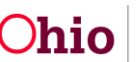

The report displays in the format you specified. The example below shows the Excel version of the report.

# **Medication Detail Report Example**

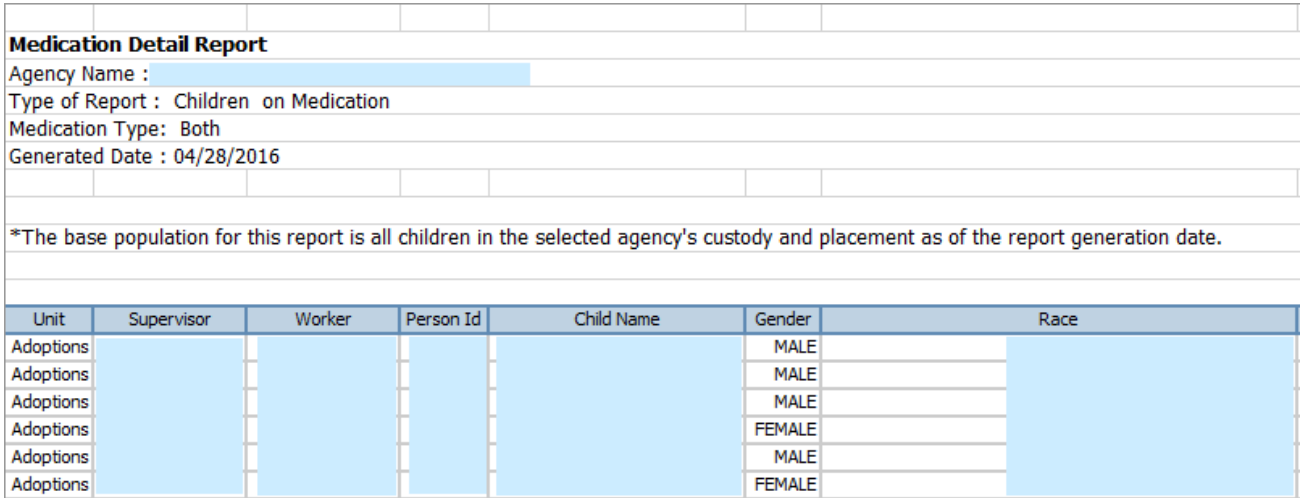

### Report example, continued:

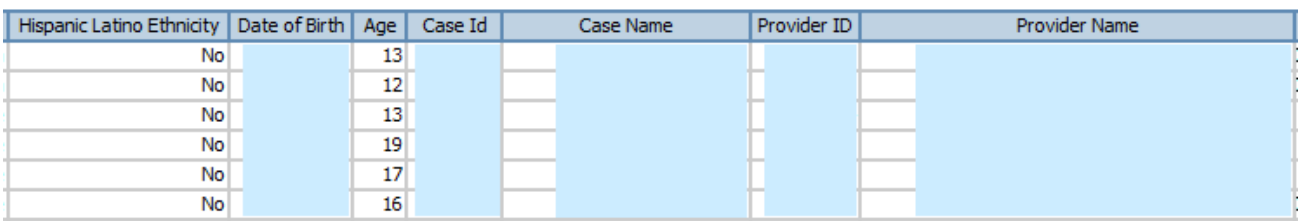

### Report example, continued:

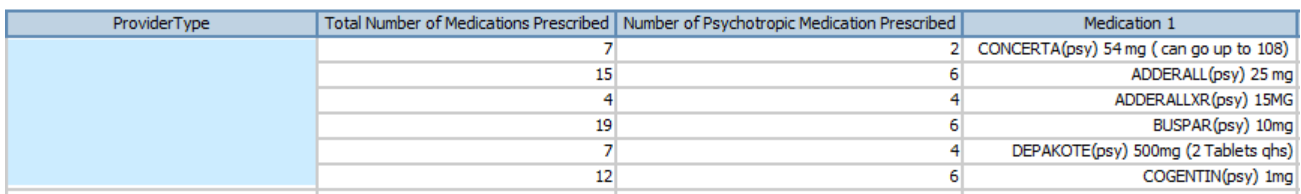

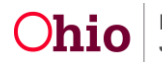

**Note:** The report includes the indicator **(psy)** to denote a **Psychotropic Medication**:

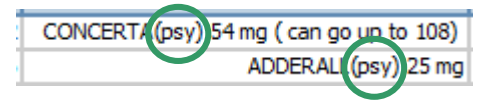

#### Report example, continued:

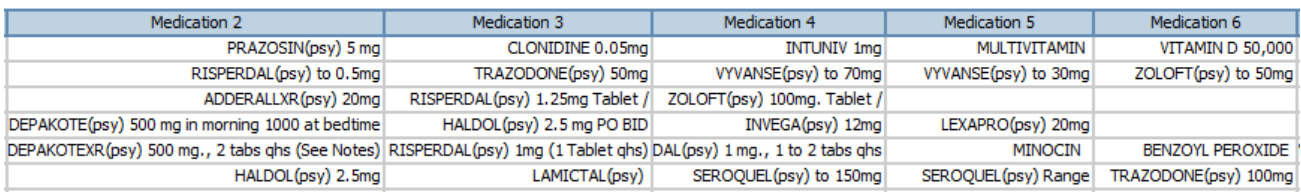

#### Report example, continued:

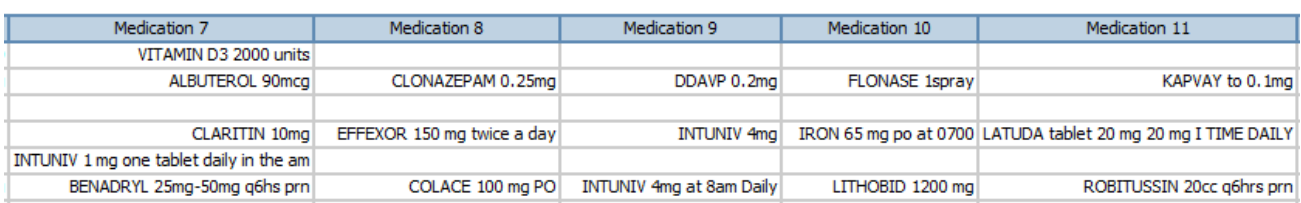

#### Report example, continued:

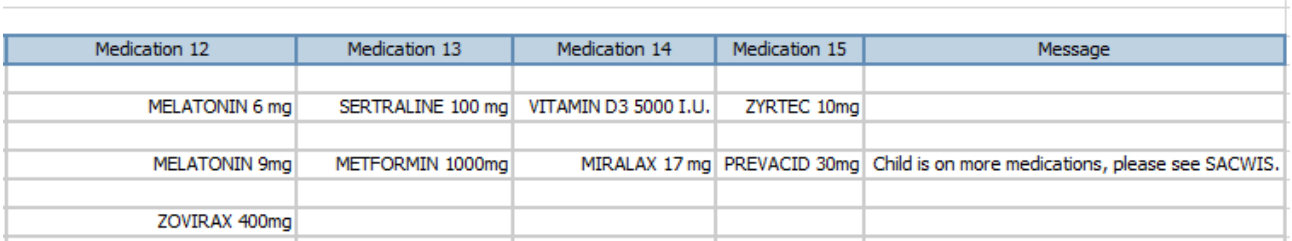

If you need additional information or assistance, please contact the SACWIS Help Desk.

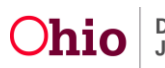